**「CMS使用しない→CMS使用する場合」**

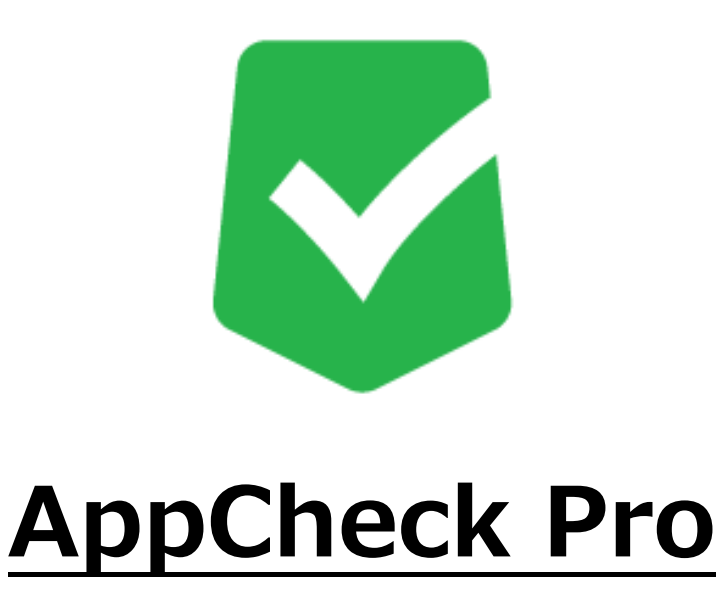

# **マニュアル**

## **株式会社 JSecurity**

**第二版 2023/1/5**

# **目 次**

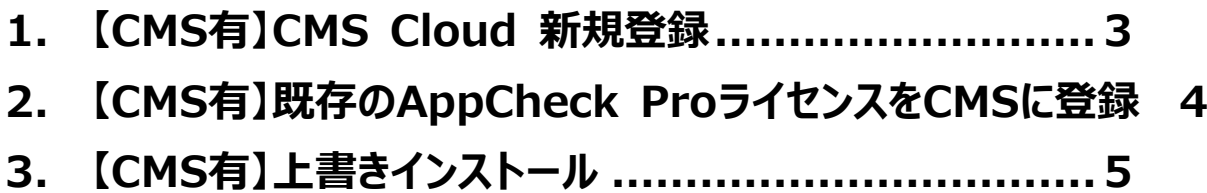

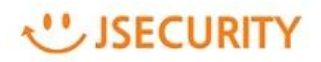

### <span id="page-2-0"></span>**1. 【CMS有】CMS Cloud 新規登録**

※【CMS無】製品から【CMS有】製品へ変更される場合、既存AppCheck pro製品のアンインストールは必要あり ません。

(1) 下記の URL にアクセスします。

### <https://cms.checkmal.com/>

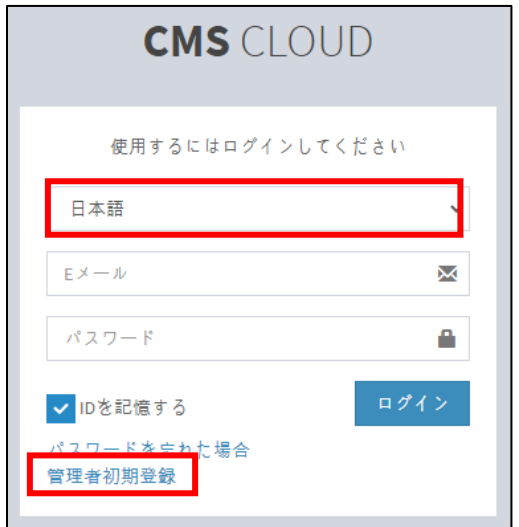

言語:「日本語」を選択し、

「管理者初期登録」ボタンをクリックします。

(2) ソフトウエア使用権証書に記載の情報を基に管理者初期登録を行います。(パスワードは任意設定)

※パスワードは 8 文字以上で、少なくとも1つの文字、特殊文字、数字を含む必要があります。

会社名、E メールアドレス、CMS Cloud ライセンスキー情報を、管理者初期登録項目に、正しく登録し

てください。内容が異なる場合、初期登録ができない場合があります。

※パスワードの変更は、CMS Cloud にログイン後、「設定」 → 「管理者」 → 「Edit」にて変更可能です。

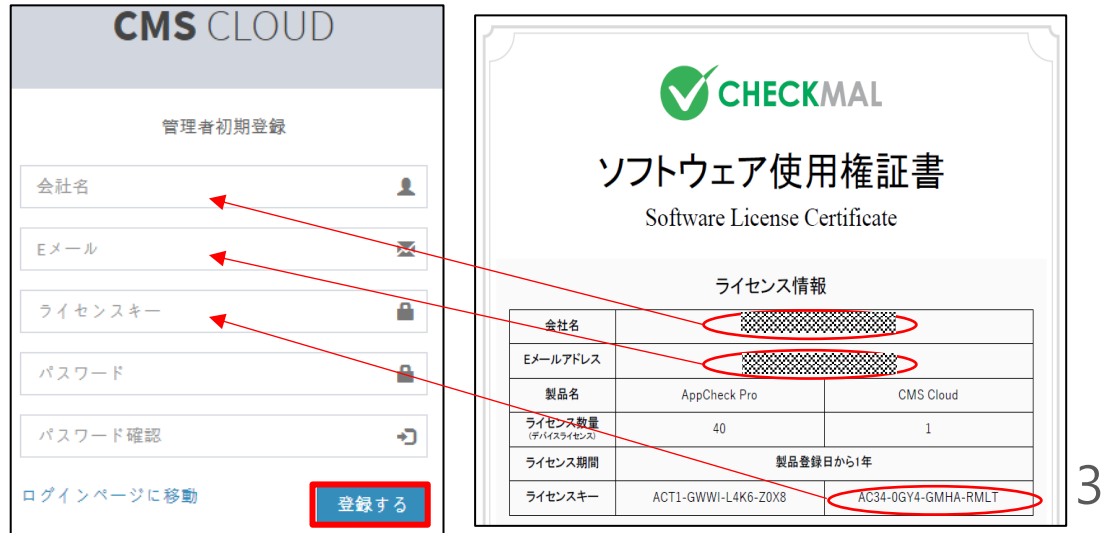

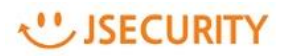

#### <span id="page-3-0"></span>**2. 【CMS有】既存のAppCheck ProライセンスをCMSに登録**

- (1) CMS Cloudにログインし、「設定」 → 「ライセンス」 追加ボタンをクリックし、AppCheck Proのライセンスを追 加します。
- (2) ソフトウエア使用権証書に記載してあるEメール/ライセンスキー(AppCheck Pro用ライセンスキー)を入力し、 認証するボタンをクリックします。

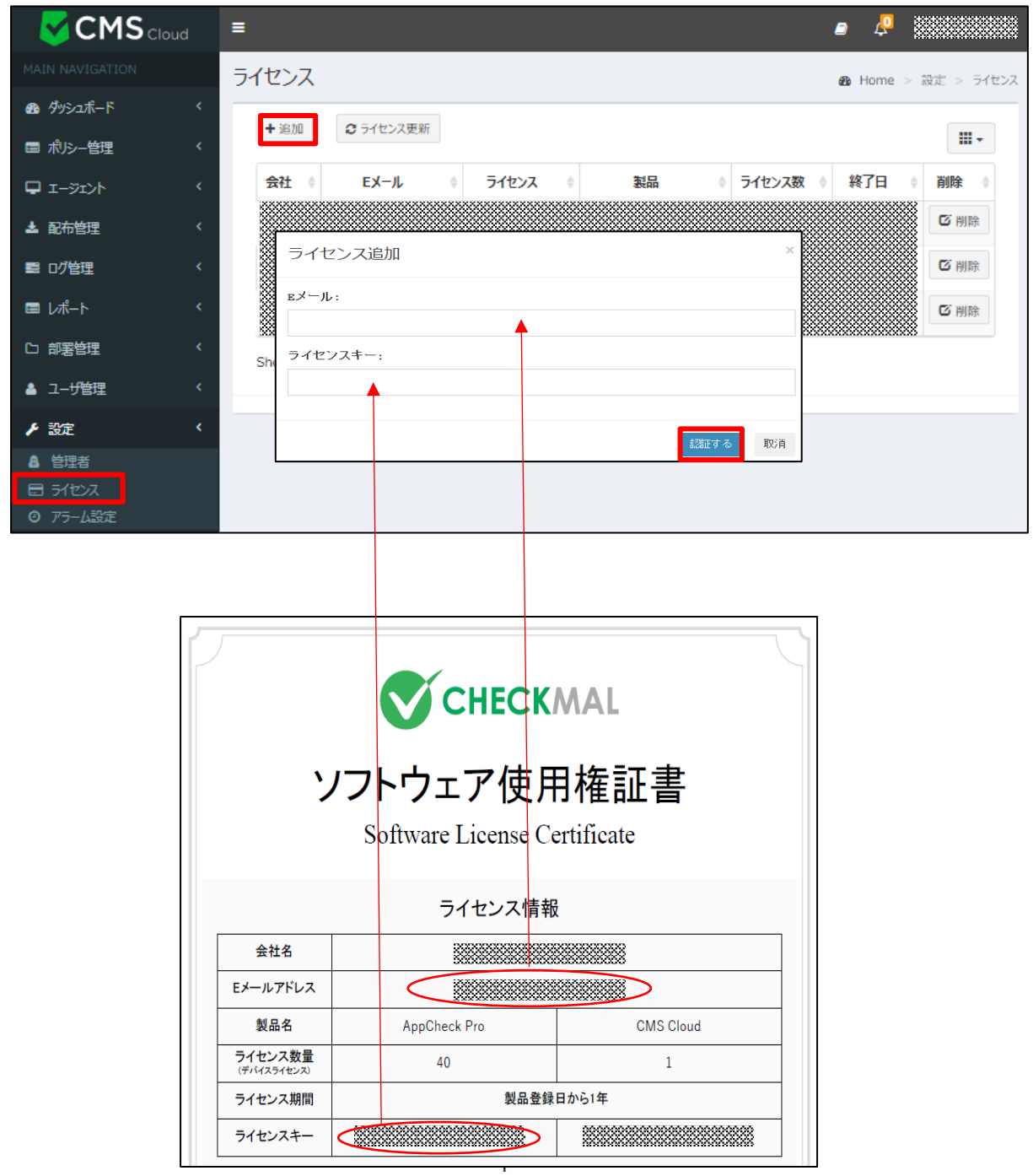

#### <span id="page-4-0"></span>**3. 【CMS有】上書きインストール**

(1) 「配布管理」メニューの「メールアドレス入力」スペースに受信者のメールアドレスを入力します。その後に「Eメ ール送信」ボタンをクリックすると、AppCheckエージェントプログラム配布メールが送信されます。受信したメ ールより、ライセンス登録済みのインストールファイルをダウンロードすることができます。

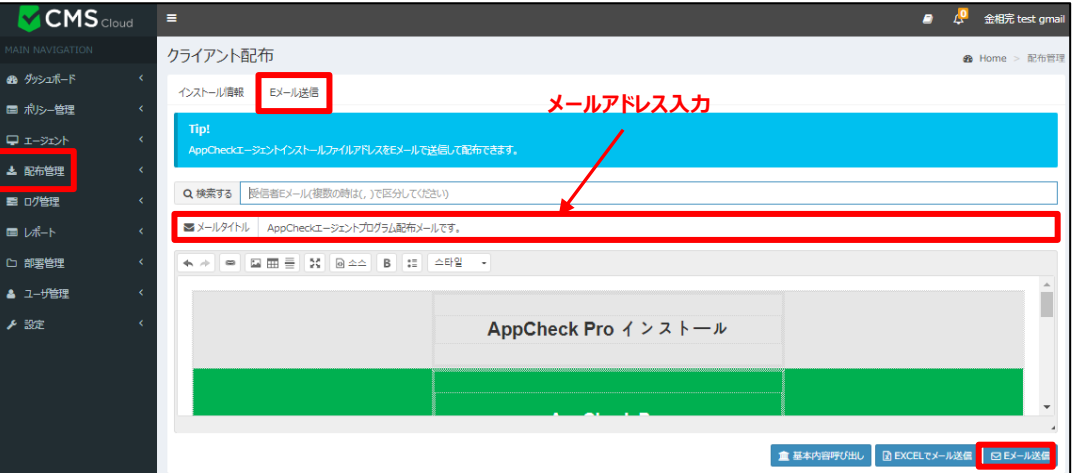

(2) 実行中のすべてのプログラムを終了し、ダウンロードしたCMS用インストールファイルを実行してください。「CM S設置」画面が表示されたら、「ユーザ名」を設定し、「個人情報収集同意」にチェックを入れ、「確認」をクリ ックします。

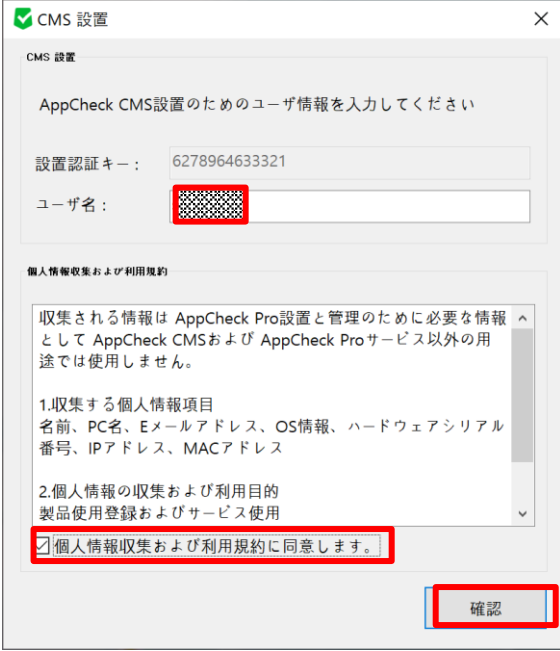

(3) セットアップ画面が表示されたら、内容を確認し「次へ」をクリックします。

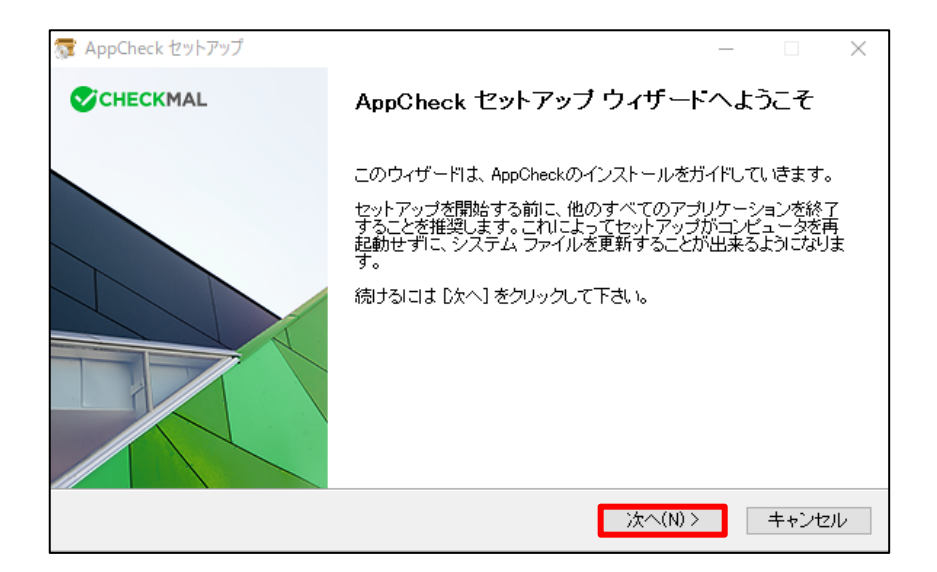

(4) ライセンス契約書(ソフトウェア使用許諾契約書)をお読みになり、同意する場合は「同意する」ボタンをク リックしてください。セットアップを開始します。

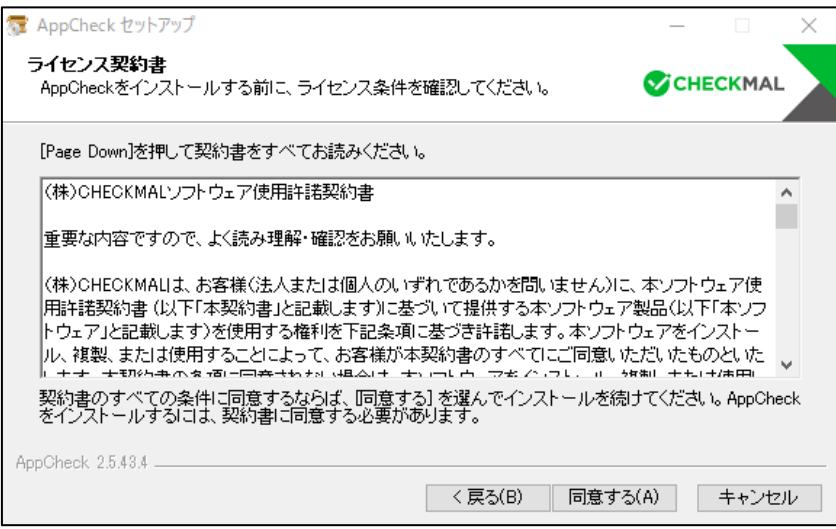

(5) AppCheckは"C:¥Program Files¥CheckMAL¥AppCheck"を標準のインストールフォルダとしていま す。変更するときには「参照」ボタンによりインストール先を指定してください。

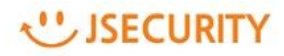

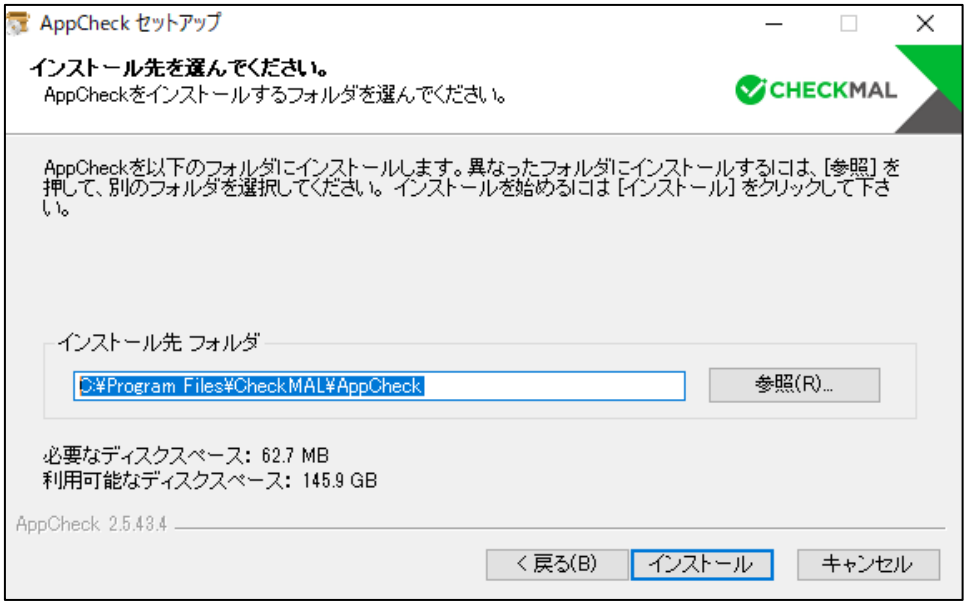

(6) 「インストール」ボタンをクリックすることによりインストールを開始します。

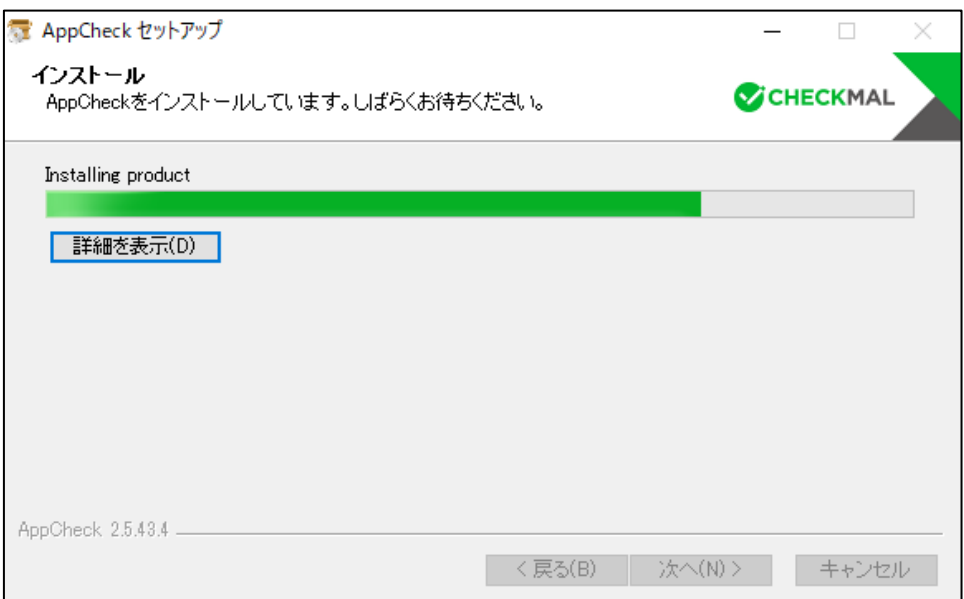

(7) インストールが完了した後 「完了」ボタンをクリックするとAppCheckが自動的に起動します。

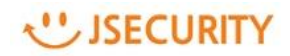

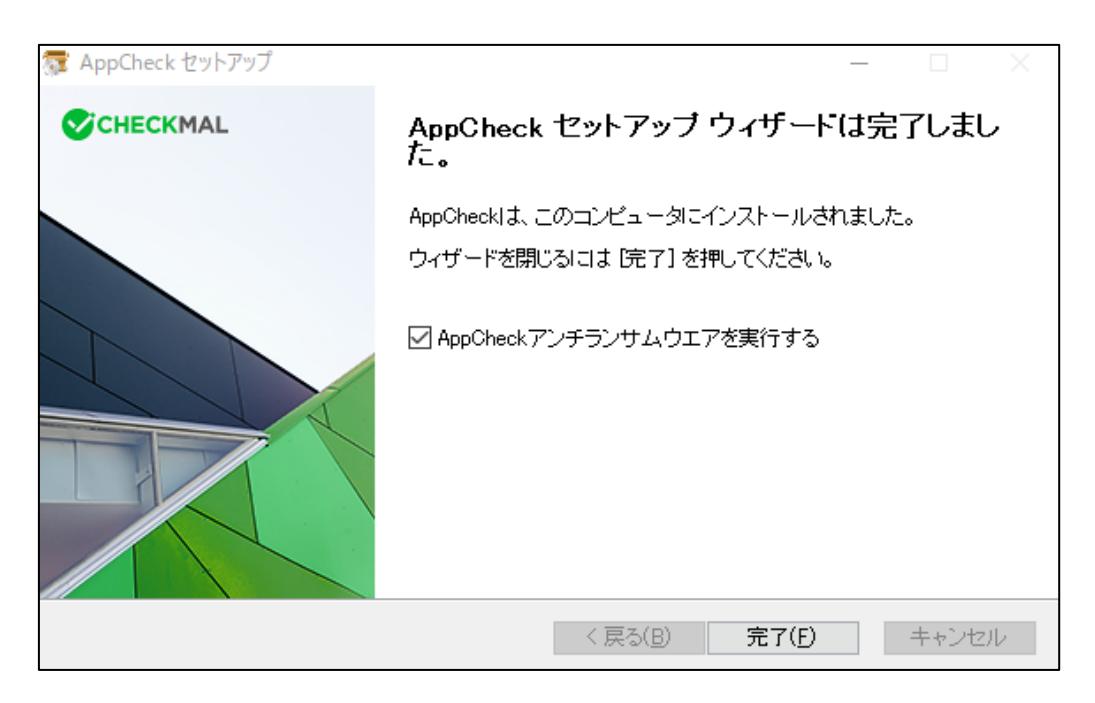

(注) AppCheckの起動時に、「AUTO UPDATE (自動更新)」を行う場合があります。

自動更新とは、お客様のPCにインストールしたAppCheckより新しいバージョンが存在した場合、自動的にダ ウンロードを行い、セットアップを開始することを言います。